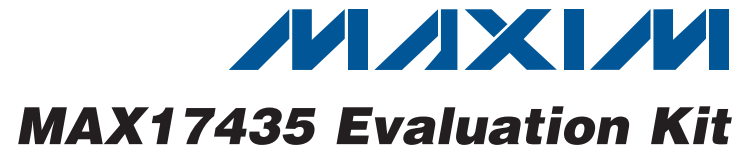

## *General Description*

The MAX17435 evaluation kit (EV kit) is an assembled and tested PCB that evaluates the MAX17435 IC. The MAX17435 is a multichemistry battery charger controller with SMBus™ programmable charge current, charge voltage, input-current limit, relearn voltage, and digital readback of the IINP voltage. The EV kit is capable of supplying power to a system load while simultaneously charging multichemistry battery packs. During operation, the EV kit circuit automatically selects the AC adapter input or the battery as the main power source for supplying power to the system load. Whenever the EV kit current limit is exceeded, the battery-charge current is reduced automatically to give priority to the system load.

The EV kit's input-current limit, battery-charge voltage, and maximum battery-charge current can be programmed through the SMBus-compatible serial interface, communicating at data rates up to 100kbps. The SMBus data is sent through an on-board USB interface circuit using a PC or a user-supplied SMBus controller.

The EV kit also features Windows $@$  2000-, Windows  $XP@$ -, and Windows Vista $@$ -compatible software that provides a user interface for exercising the MAX17435's features. The program is menu driven and offers a graphical user interface (GUI) complete with buttons and checkboxes.

## *Features*

- ◆ 8V to 24V Input Operation
- + Software Controlled Input Source Current Up to 11A Charge Current Up to 7A Charge Voltage Up to 19.2V Relearn Voltage Up to 19.2V IINP Voltage Readback
- ◆ Monitor Outputs for AC Adapter Current/Battery Discharge Current AC Adapter Presence
- ◆ 5.4V Linear Regulator Output
- **+ Automatic Power-Source Selection**
- ◆ Proven PCB Layout
- ◆ On-Board USB Interface Circuit Generates SMBus-Compatible Signals
- ◆ USB-PC Connection (Cable Included)
- ◆ PCB Pads for User-Supplied SMBus-Compatible **Signals**
- ◆ Evaluates the MAX17435ETG+ in 24-Pin TQFN Package with Exposed Pad
- $\bullet$  Windows 2000-, Windows XP-, and Windows Vista (32-Bit)-Compatible Software
- **+ Fully Assembled and Tested**

## *Ordering Information*

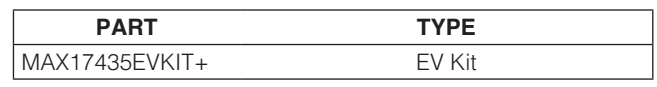

+*Denotes lead(Pb)-free and RoHS compliant.*

## *Component List*

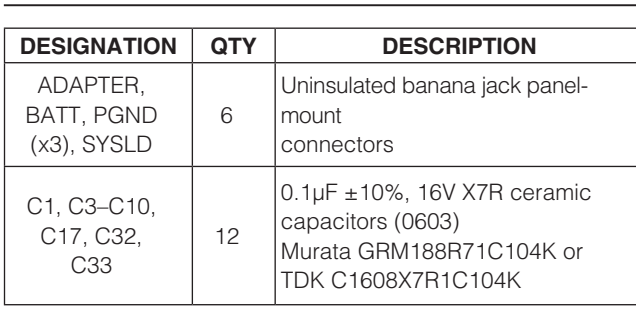

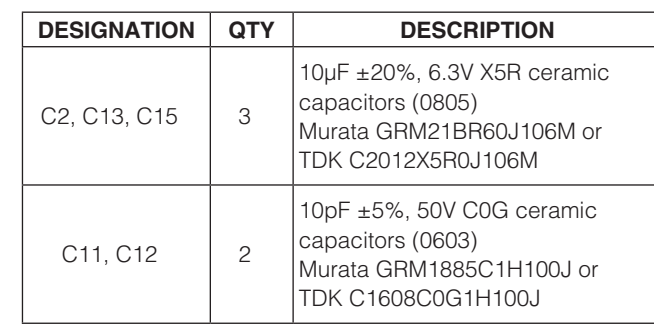

*SMBus is a trademark of Intel Corp.*

*Windows, Windows XP, and Windows Vista are registered trademarks of Microsoft Corp.*

## **MAXIM**

\_\_\_\_\_\_\_\_\_\_\_\_\_\_\_\_\_\_\_\_\_\_\_\_\_\_\_\_\_\_\_\_\_\_\_\_\_\_\_\_\_\_\_\_\_\_\_\_\_\_\_\_\_\_\_\_\_\_\_\_\_\_\_\_ *Maxim Integrated Products*\_ \_ 1

*Evaluates: MAX17435* valuates: MAX17435

*For pricing, delivery, and ordering information, please contact Maxim Direct at 1-888-629-4642, or visit Maxim's website at www.maxim-ic.com.*

Evaluates: MAX17435 *Evaluates: MAX17435*

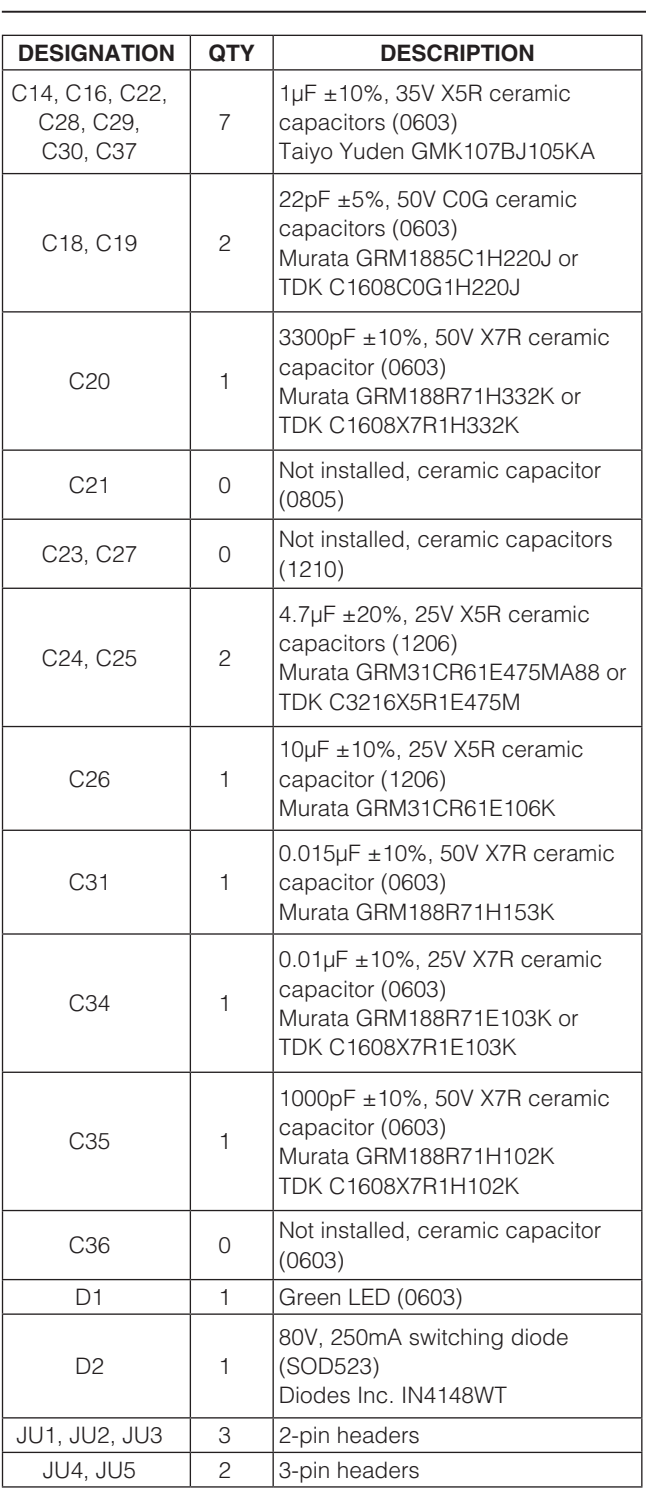

## *Component List (continued)*

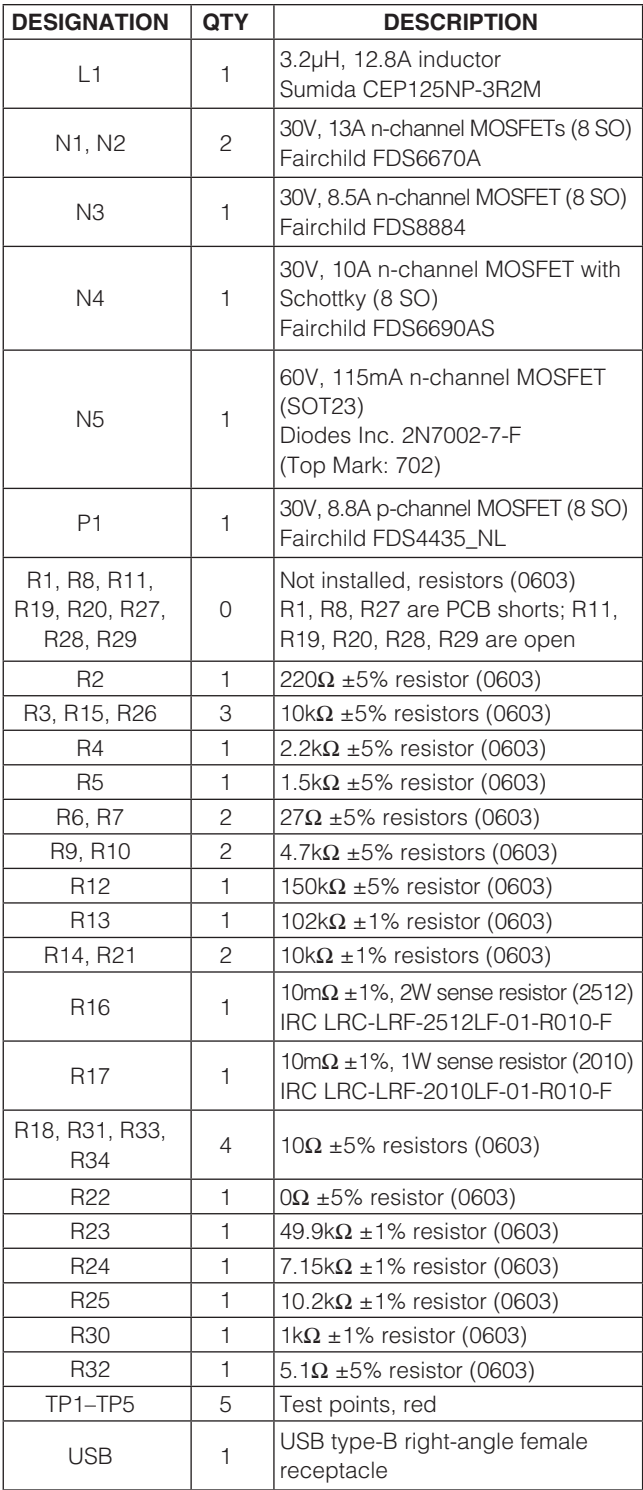

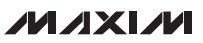

# *Component List (continued)*

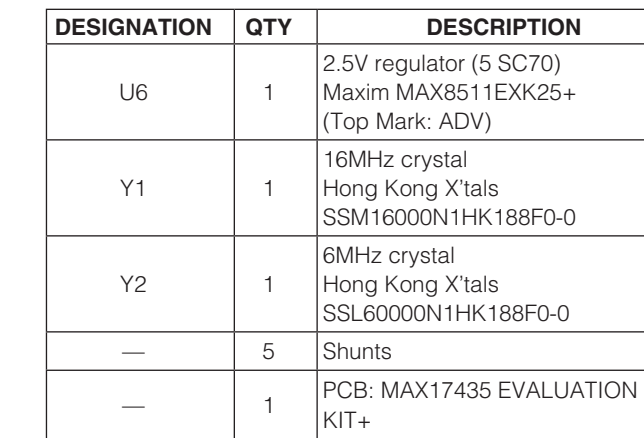

\**EP = Exposed pad.*

# *Component Suppliers*

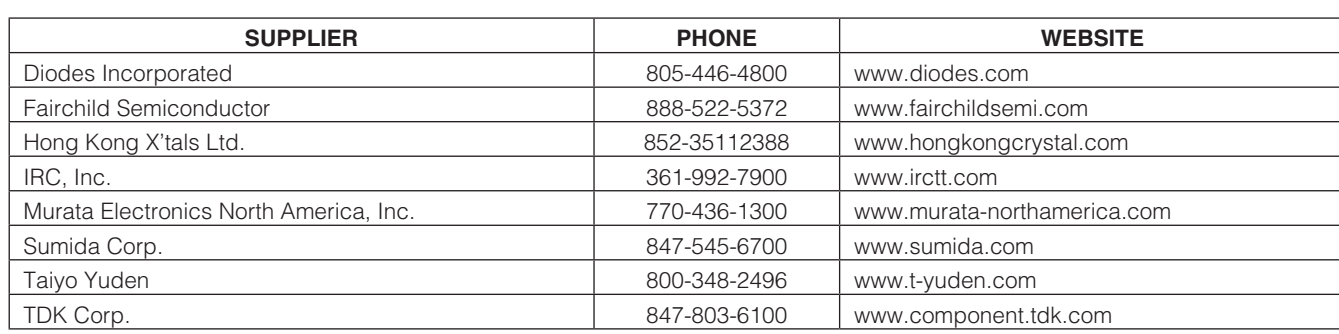

*Note: Indicate that you are using the MAX17435 when contacting these component suppliers.*

DESIGNATION QTY DESCRIPTION

Battery charger with SMBus

Maxim MAX17435ETG+

Maxim MAXQ2000-RAX+

3.3V regulator (5 SOT23) Maxim MAX8888EZK33+ (Top Mark: ADQC)

(24 TQFN-EP\*)

U2  $1 \begin{array}{|c|c|c|c|c|} \hline 1 & 32-bit$  microcontroller (68 QFN-EP\*)

U3 1 93C46 type 3-wire EEPROM (8 SO) U4 1 | UART-to-USB converter (32 TQFP)

 $U1$  1

U5 1

## *MAX17435 EV Kit Files*

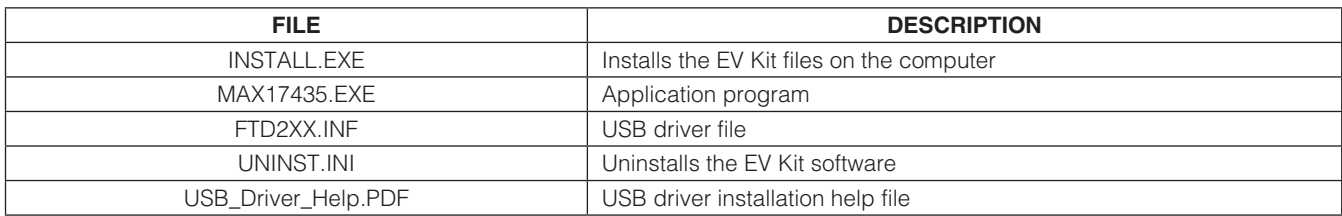

# *Quick Start*

- *Required Equipment* • MAX17435 EV kit (USB cable included)
- User-supplied Windows 2000, Windows XP, or Windows Vista PC with a spare USB port
- One 8V to 24V, 11A variable power supply
- One voltmeter

Note: In the following sections, software-related items are identified by bolding. Text in **bold** refers to items directly from the EV kit software. Text in **bold and** underlined refers to items from the Windows operating system. The test procedure assumes Windows XP SP2 is used. Similar steps are required for the other supported operating systems.

*Procedure*

The MAX17435 EV kit is fully assembled and tested. Follow the steps below to verify board operation. Caution: Do not turn on the power supply until all connections are completed.

- 1) Visit www.maxim-ic.com/evkitsoftware to download the latest version of the EV kit software, 17435Rxx.ZIP. Save the EV kit software to a temporary folder and uncompress the ZIP file.
- 2) Install the EV kit software on the computer by running the INSTALL.EXE program inside the temporary folder. The program files are copied and icons are created in the Windows Start | Programs menu.
- 3) Verify that a shunt is installed on jumpers JU1 and JU2. This configures the SMBus input pins to receive signals from the USB interface circuit.
- 4) Verify that a shunt is installed on jumper JU3 (MAX17435 charger enabled).
- 5) Verify that a shunt is connected to pins 2-3 of jumper JU4 (AC adapter current limit and/or batterydischarge current limit set to 3.4A).
- 6) Verify that a shunt is connected to pins 2-3 of jumper JU5 (DCIN can be powered from the AC adapter or the battery).
- 7) Connect the power supply across the ADAPTER and PGND banana jack connectors.
- 8) Turn on the power supply and set the supply voltage to 20V.
- 9) Connect the USB cable from the PC to the EV kit board. A **New Hardware Found** window pops up

when installing the USB driver for the first time. If a window is not seen that is similar to the one described above after 30s, remove the USB cable from the board and reconnect it. Administrator privileges are required to install the USB device driver on Windows.

- 10) Follow the directions of the Add New Hardware **Wizard** to install the USB device driver. Choose the Search for the best driver for your device option. Specify the location of the device driver to be C:\Program Files\MAX17435 (default installation directory) using the **Browse** button. During device driver installation, Windows may show a warning message indicating that the device driver Maxim uses does not contain a digital signature. This is not an error condition and it is safe to proceed with installation. Refer to the USB\_Driver\_Help.PDF document included with the software for additional information.
- 11) Start the EV kit software by opening its icon in the Start | Programs menu.
- 12) Observe as the program automatically detects the connection of the MAX17435 and starts the main program. After successful connection, the EV kit software main window appears in the upper-left corner of the window, as shown in Figure 1.
- 13) Check the **Adds 4096mA** checkbox and then press the Write button in the Ox3F Input Current group box.
- 14) Check the **Adds 2048mA** checkbox and then press the Write button in the 0x14 Charging Current group box.
- PARAMETER | MEASURED OUTPUT (V) BATT DO NOTES OF THE RESERVE OF THE RESERVE OF THE RESERVE OF THE RESERVE OF THE RESERVE OF THE RESERVE OF THE RESERVE OF THE RESERVE OF THE RESERVE OF THE RESERVE OF THE RESERVE OF THE RESERVE OF THE RESERVE OF THE RESERV SYSLD 20 ACOK 0 LDO 5.4 EN 5.4 ADAPTLIM 5.4  $VAA$  4.1
- 15) Verify the following:

16) The MAX17435 EV kit is now ready for additional testing.

See the *Detailed Description of Software* section for more information on the software features.

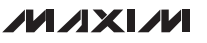

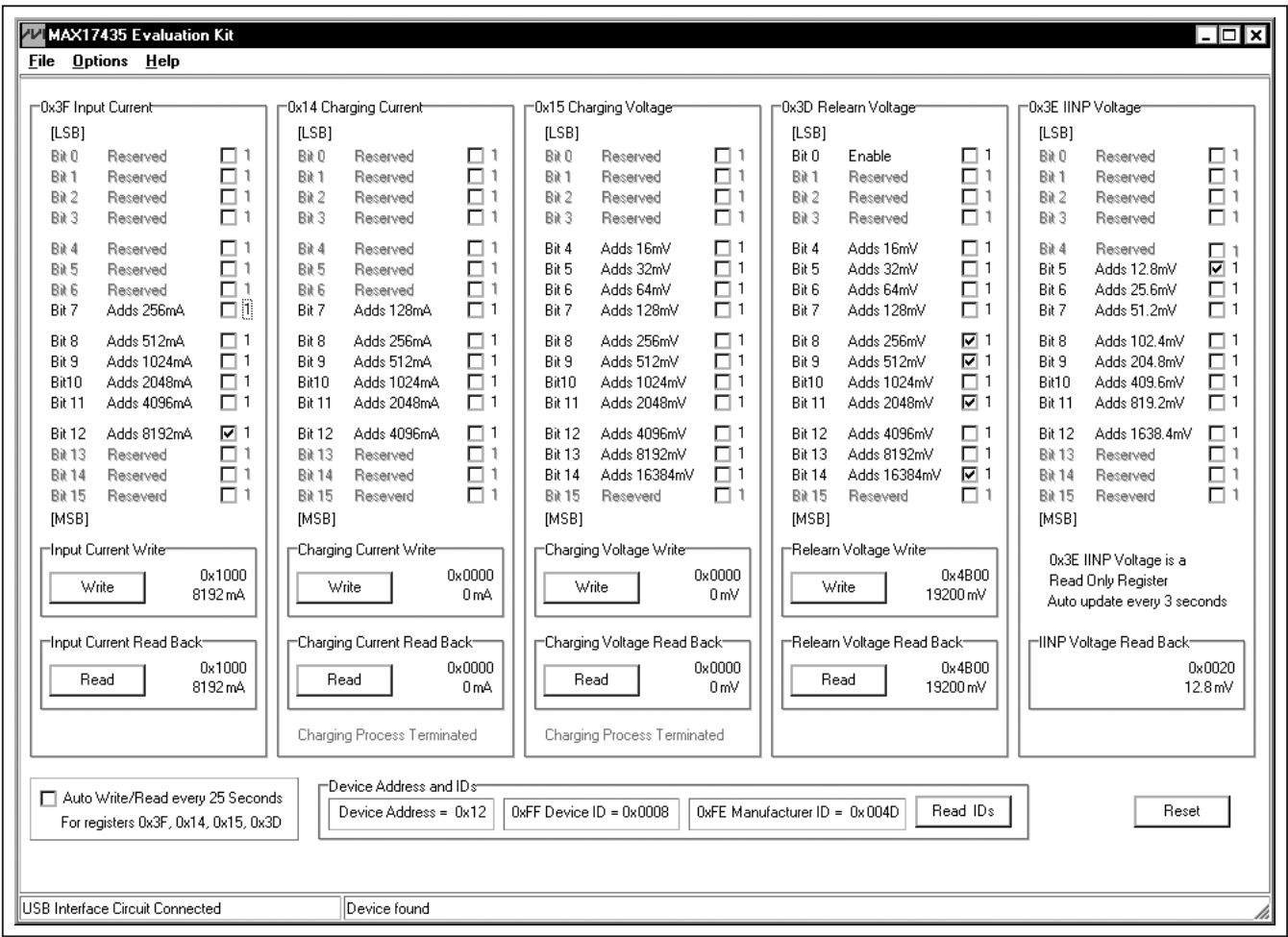

*Figure 1. MAX17435 Evaluation Kit Software Main Window*

 *Detailed Description of Software* 

Note: Text in bold refers to user-selectable features in the MAX17435 EV kit software.

## *Graphical User Interface (GUI) Panel*

The GUI shown in Figure 1 is the main window of the EV kit software that provides a convenient means to control the MAX17435. Use the mouse or press the tab key to navigate through the GUI controls. The correct SMBus write operation is generated to update the MAX17435 internal memory registers when any of these controls are executed.

The EV kit software main window (Figure 1) divides the EV kit functions into logical group boxes. The Ox3F Input **Current** group box sets and reads back the adapter input-current limit on the EV kit. The 0x14 Charging **Current** group box sets and reads back the batterycharging current on the EV kit. The 0x15 Charging **Voltage** group box sets and reads back the batterycharging voltage on the EV kit. The **0x3D Relearn Voltage** group box enables/disables and sets and reads back the battery-relearn voltage on the EV kit. The **0x3E IINP Voltage** group box displays the input-current monitor output (IINP voltage) on the EV kit. The Device Address and IDs group box reads and displays the device address, device ID, and manufacturer ID of the MAX17435 IC. The Auto Write/Read every 25 Seconds checkbox automatically sends a write and read command every 25s to update and read back the data to and from registers 0x3F, 0x14, 0x15, and 0x3D. The bottom-left status bar of the main window provides the USB interface circuit communication status. The bottomright status bar indicates the presence or absence of the MAX17435 IC.

#### *Software Startup*

Upon starting the program, the EV kit software automatically searches for the USB interface circuit connection, and then for the MAX17435 device address. The EV kit enters the normal operating mode when the USB

connection is detected and has found the device address. EV kit adapter input-current limit is set to 8192mA. The battery-charging current is set to 0mA. The battery-charging voltage is set to 0mV. The batteryrelearn voltage is set to 19200mV and disabled. The IINP voltage is displayed. The device address, device ID, and manufacturer ID are read and displayed. If the USB connection is not detected, the software prompts the user to retry, exit the program, or enter the demo mode.

#### *Demo Mode*

The EV kit software can enter the demo mode, when the USB connection is not detected, by selecting **Cancel** on the MAX17435 Evaluation Kit Interface Circuit popup window (Figure 2). The software can also enter the demo mode at any time by selecting the **Options | Demo Mode** menu item from the main window menu bar. When in demo mode, all software communication to the EV kit circuit is disabled; however, most of the software GUI is functional. Demo mode allows the user to evaluate the software without hardware connectivity. To exit demo mode, select **Options | Demo Mode** from the menu bar.

#### *0x3F Input Current*

The EV kit software's **0x3F Input Current** group box contains checkboxes to set the adapter input-current limit between 256mA to 11008mA. The total adapter input-current limit is displayed in hexadecimal and decimal values inside the **Input Current Write** group box. The **Write** button sends the adapter input-currentlimit data and command to the MAX17435 IC. The Read button inside the **Input Current Read Back** group box reads back the adapter input-current limit data from the MAX17435 IC. The read-back adapter input-current limit is displayed in hexadecimal and decimal values inside the Input Current Read Back group box.

#### *0x14 Charging Current*

The EV kit software's **0x14 Charging Current** group box contains checkboxes to set the battery-charging current between 128mA to 8064mA. The total battery-

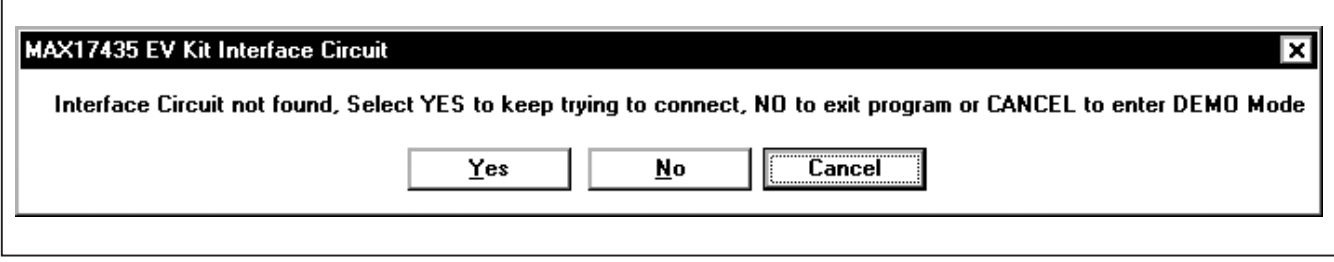

charging current is displayed in hexadecimal and decimal values inside the Charging Current Write group box. The **Write** button sends the battery-charging current data and command to the MAX17435 IC. The Read button inside the Charging Current Read Back group box reads back the battery-charging current data from the MAX17435 IC. The read-back battery-charging current is displayed in hexadecimal and decimal values inside the **Charging Current Read Back** group box.

Setting the charging current to 0mA terminates the charging process. Uncheck all the charging current scaling checkboxes, and then press the **Write** button in the **0x14 Charging Current** group box to set the charging current to 0mA.

#### *0x15 Charging Voltage*

The EV kit software's 0x15 Charging Voltage group box contains checkboxes to set the battery-charging voltage between 4096mV to 19200mV. The total batterycharging voltage is displayed in hexadecimal and decimal values inside the Charging Voltage Write group box. The **Write** button sends the battery-charging voltage data and command to the MAX17435 IC. The Read button inside the Charging Voltage Read Back group box reads back the battery-charging voltage data from the MAX17435 IC. The read-back battery-charging voltage is displayed in hexadecimal and decimal values inside the Charging Voltage Read Back group box.

Setting the charging voltage to less than 4096mV terminates the charging process. Uncheck all the charging voltage scaling checkboxes, and then press the Write button in the 0x15 Charging Voltage group box to set the charging voltage to 0mV.

#### *0x3D Relearn Voltage*

The EV kit software's **0x3D Relearn Voltage** group box contains checkboxes to enable and set the battery-relearn voltage between 4096mV to 19200mV. The total battery-relearn voltage is displayed in hexadecimal and decimal values inside the Relearn Voltage Write group box. The Write button sends the battery-relearn voltage data and command to the MAX17435 IC. The Read button inside the Relearn Voltage Read Back group box reads back the batteryrelearn voltage data from the MAX17435 IC. The readback battery-relearn voltage is displayed in hexadecimal and decimal values inside the Relearn Voltage Read **Back** group box.

#### *0x3E IINP Voltage*

The EV kit software's **0x3E IINP Voltage** group box contains checkboxes to display the IINP voltage. The total IINP voltage is displayed in hexadecimal and decimal values near the bottom of the group box. The MAX17435 IINP voltage is automatically updated every 3s. The Auto Write/Read every 25 **Seconds** checkbox automatically sends a write and read command every 25s to update and read back the data to and from registers 0x3F, 0x14, 0x15, and 0x3D.

#### *Device Address and IDs*

The EV kit software's **Device Address and IDs** group box contains the **Read IDs** button and three labels to respectively read and display the MAX17435's SMBus device address, the device ID, and the manufacturer ID.

#### *Reset*

The Reset button performs the following tasks: sets the adapter input-current limit to 256mA; sets the batterycharging current to 0mA; sets the battery-charging voltage to 0mV; sets the battery-relearn voltage to 19200mV and disables the battery-relearn voltage function; reads and displays the IINP voltage; and reads and displays the device address, device ID, and manufacturer ID.

#### *Keyboard Navigation*

Press the TAB key to select each GUI control. Most of the selected control is indicated by a dotted outline. Using SHIFT+TAB moves the selection to the previously selected control. Buttons and checkboxes respond to the keyboard SPACE bar. Some controls respond to the keyboard UP and DOWN arrow keys. Activate the program's menu bar by pressing the F10 key, then press the letter of the desired menu item. When the Alt key is pressed and released, most menu items show one letter underlined, indicating their shortcut key.

#### *Simple SMBus Commands*

There are two methods for communicating with the EV kit, through the normal user-interface panel (Figure 1) or by using low-level SMBus commands available through the Advanced User Interface 2-Wire Interface tab (Figure 3) from the main program's **Options | Interface** (Advance Users) main menu. A window is displayed that allows SMBus operations, such as SMBusReadWord and SMBusWriteWord.

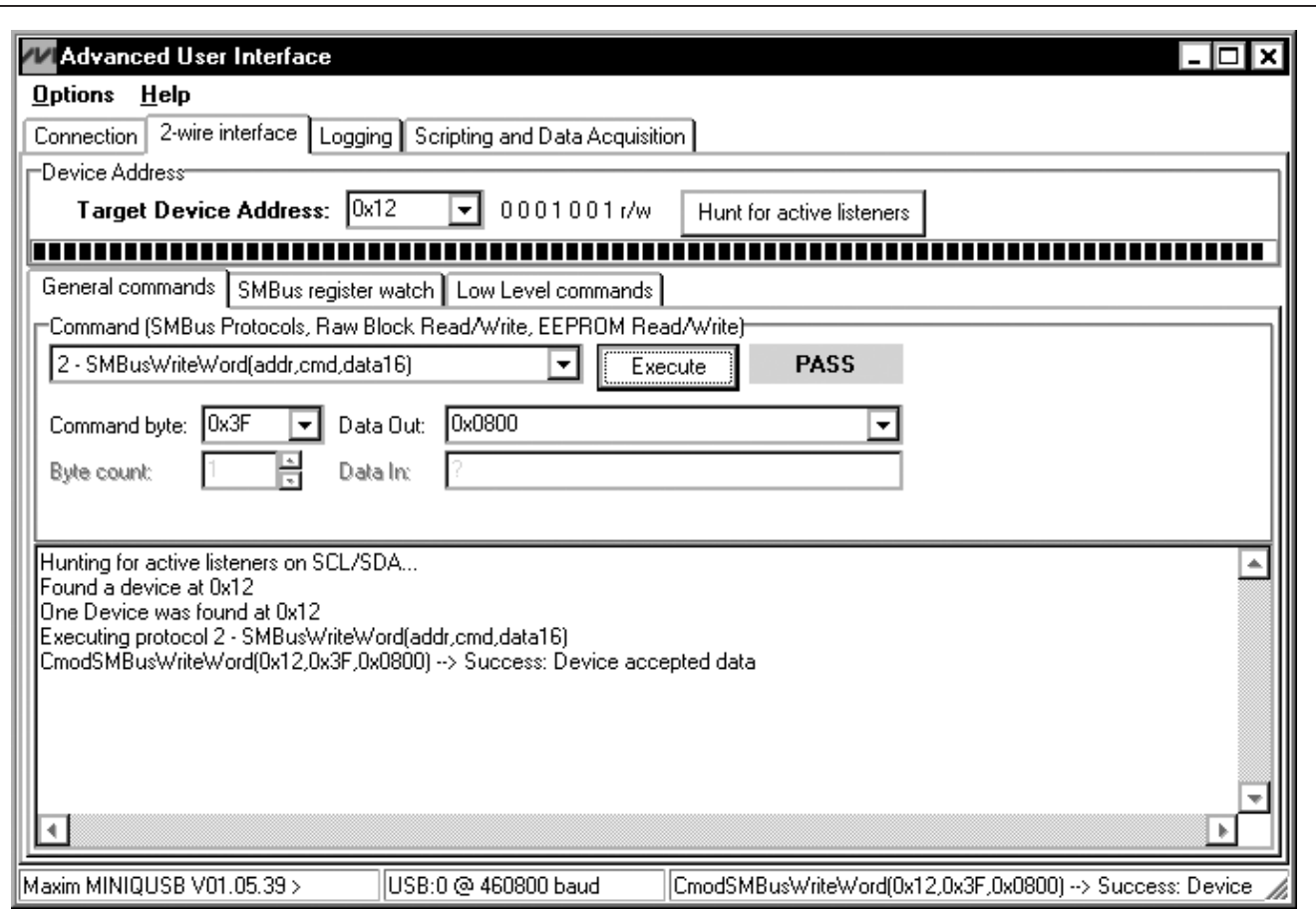

*Figure 3. Simple Low-Level 2-Wire Interface*

Note: The SMBus dialog boxes accept numeric data in binary, decimal, or hexadecimal. Hexadecimal numbers must be prefixed by \$ or 0x. Binary numbers must be exactly eight binary digits. See Figure 3 for an example of this tool. Figure 3 shows a simple SMBus write-word operation using the included 2-wire interface diagnostics tool. In this example, the software is writing data 0x0800 to the register address 0x3F (input current) to the device with the device address 0x12. The data sequence sets the MAX17435 input current to 4096mA.

#### *General Troubleshooting*

Problem: Software reports it cannot find the interface circuit.

- Is the interface circuit power LED lit?
- Is the USB cable connected?
- Has Windows plug-and-play detected the board? Bring up Control Panel->System->Device Manager, and look at what device nodes are indicated for USB. If there is an "unknown device" node attached to the USB, delete it—this forces plug-and-play to try again.
- Are jumpers JU1 to JU3 properly configured?

### *Detailed Description of Hardware*

The MAX17435 EV kit is a complete, fully assembled, and tested PCB that demonstrates the highly integrated MAX17435 controller of a multichemistry battery-charger controller with SMBus-programmable charge current, charge voltage, input-current limit, relearn voltage, and digital readback of the IINP voltage. The charge current, charge voltage, input-current limit, and relearn voltage are programmed through the SMBus-compatible serial interface, communicating at data rates of 100kbps. The SMBus data is sent through an on-board USB interface circuit using a PC or a user-supplied SMBus controller.

The EV kit circuit is capable of supplying power to a system load while simultaneously charging the battery pack. The EV kit circuit integrates a step-down, DC-DC converter to implement a precision constant-current, constant-voltage battery charger. During operation, the EV kit circuit selects the ADAPTER or the BATT input as the main power source for system load (SYSLD). Once the main power source is selected, the EV kit circuit monitors the input source current. This input source current is defined as the combined SYSLD current and battery-charge current when the ADAPTER input is the main power source or as the battery-discharge current when the battery is the main power source. When the input source current exceeds the EV kit input-currentlimit threshold, the battery-charge current is reduced to give priority to the system load.

The EV kit features PCB output pads to access the 5.4V, 30mA LDO integrated in the MAX17435 IC. The lowcurrent LDO linear regulator is available for external use. The VAA pad on the EV kit provides access to monitor the MAX17435's internal reference. This 4.096V internal reference voltage is not allowed for external use. The EV kit ACOK digital output signal indicates the presence of a valid input source, such as an AC adapter. The IINP analog output signal is a scaled voltage of the total current drawn from the adapter or the battery.

The EV kit uses a MAX17435 IC in a 24-pin TQFN package on a proven 2oz copper, four-layer PCB design. The EV kit operates from an 8V to 24V DC power supply that provides at least 11A. This EV kit supports up to 7A, but is optimized for 4A of charge current.

#### *Input Source*

The EV kit requires an 11A power source with an outputvoltage range of 8V to 24V connected to the ADAPTER banana jack connector or a power source with an output-voltage range of 8V to 19V connected to the BATT banana jack connector for normal operation. In a typical application, the battery pack is connected to BATT and a DC supply such as an AC adapter can be connected to ADAPTER. When the ADAPTER voltage is higher than 7.2V and DCIN > VBATT - 500mV, the ADAPTER is selected as the main power source. The battery at BATT is charged when the adapter is selected as the main power source and the system load current is less than the input-current limit.

#### *IINP Output Signal*

The EV kit features an analog output (IINP) to allow current monitoring through sense resistor R16. The measured current is either the input adapter current (SYSLD current and battery-charging current) or the batterydischarge current. The voltage at the INP output can be calculated with the following equation:

$$
V_{IINP} = I_{INPUT} \times R16 \times 20 \frac{V}{V}
$$

where VIINP is the voltage at the IINP output pad, IINPUT is the ADAPTER input current or the battery-discharge current, and R16 is the value of the sense resistor  $(10m\Omega)$ .

The EV kit provides an option to filter or fine tune the input voltage to the adapter current-sense amplifier in the MAX17435 IC. The RC filter network C37 and R30 provides filtering, while resistor R29 can be installed to form a voltage-dividing network with resistor R30 to provide fine tuning to the input voltage to the adapter current-sense amplifier.

#### *ADAPTLIM Logic Signal*

The EV kit features a logic output (ADAPTLIM) to monitor the adapter current limit set by the voltage at the ITHR pin (see the *Jumper Selection* section). The EV kit compares the voltage of the ITHR and IINP pins. If the voltage at the IINP pin exceeds the voltage at the ITHR pin, ADAPTLIM is pulled low. ADAPTLIM is pulled high to 5.4V otherwise.

#### *LDO Linear Regulator*

The MAX17435 includes a low-dropout (LDO) linear regulator. The EV kit circuit provides access to this linear regulator with a PCB pad. The LDO output provides 30mA of available current at 5.4V.

#### *VAA Internal Reference*

The EV kit provides a PCB pad to monitor the internal reference voltage (VAA). This internal reference is not for external use.

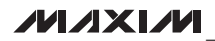

# Evaluates: MAX17435 *Evaluates: MAX17435*

#### ACOK *Output Logic Signal*

The EV kit features the ACOK output logic signal that indicates whether a valid DC source is connected to the ADAPTER banana jack connector. The ACOK signal is pulled low to 0V when the voltage at the ADAPTER input is greater than 16.8V. ACOK is pulled high (5.4V) otherwise.

#### *Jumper Selection SMBus Clock and Data Inputs*

The EV kit includes clock and data input pins for SMBuscompatible communication to control the MAX17435. The clock and data pins can be driven by the on-board USB interface circuit or directly from an external SMBuscompatible controller. If an external SMBus-compatible controller is available, remove the shunts from jumpers JU1 and JU2, connect the clock, data, and ground signals to the SCL, SDA, and PGND pads, respectively.

Jumpers JU1 and JU2 select the SMBus serial-interface signal-control sources for the MAX17435 IC. Table 1 lists the various options for configuring SMBus input signal controls.

## Table 1. JU1 (SCL), JU2 (SDA) Jumper **Functions**

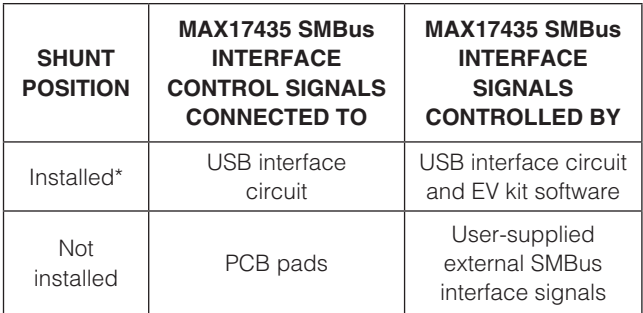

\**Default position.*

## Table 2. JU3 (EN) Jumper Function

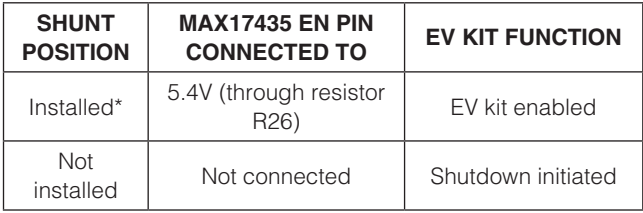

\**Default position.*

#### *Enable*

The EV kit circuit features jumper JU3 that pulls the MAX17435 EN pin high to enable the MAX17435 IC. Table 2 shows the jumper options for jumper JU3 on the EV kit.

#### *Adapter Current-Limit Threshold*

The EV kit circuit features jumper JU4 that selects the adapter current-limit threshold. Table 3 shows the jumper options for jumper JU4 on the EV kit.

#### *Charger Bias Supply Input*

The EV kit circuit features jumper JU5 that selects the charger bias supply Input. Table 4 shows the jumper options for jumper JU5 on the EV kit.

## Table 3. JU4 (ITHR) Jumper Function

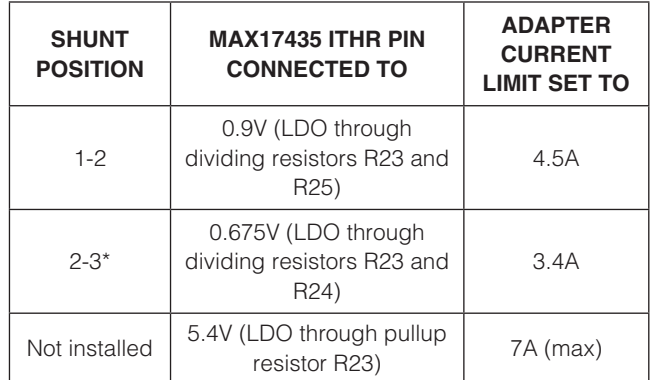

\**Default position.*

## Table 4. JU5 (DCIN) Jumper Function

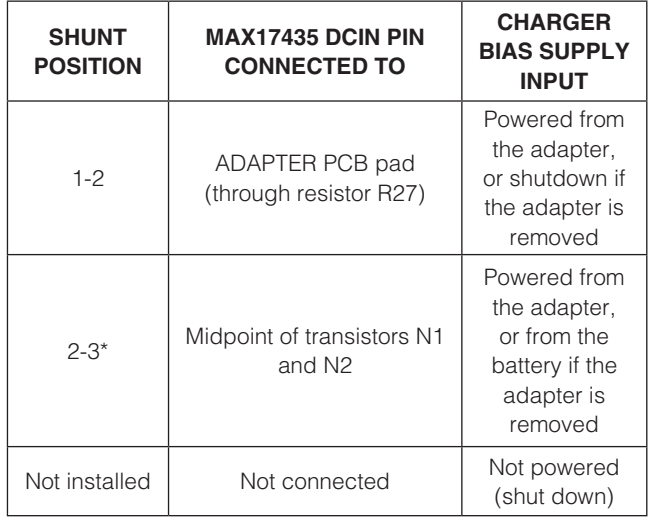

\**Default position.*

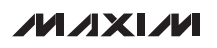

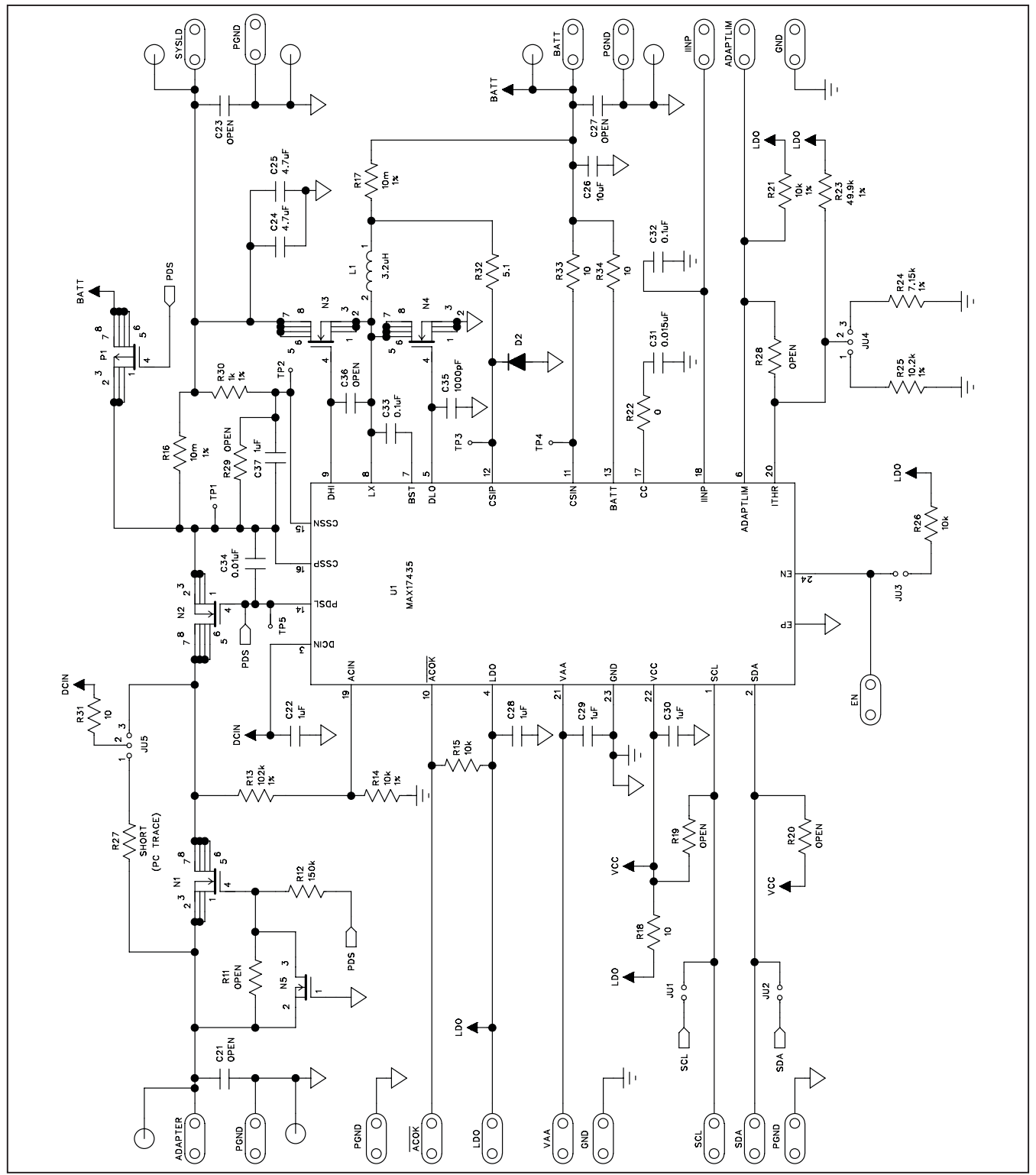

*Evaluates: MAX17435*

*Figure 4a. MAX17435 EV Kit Schematic (Sheet 1 of 2)*

WIXKIM

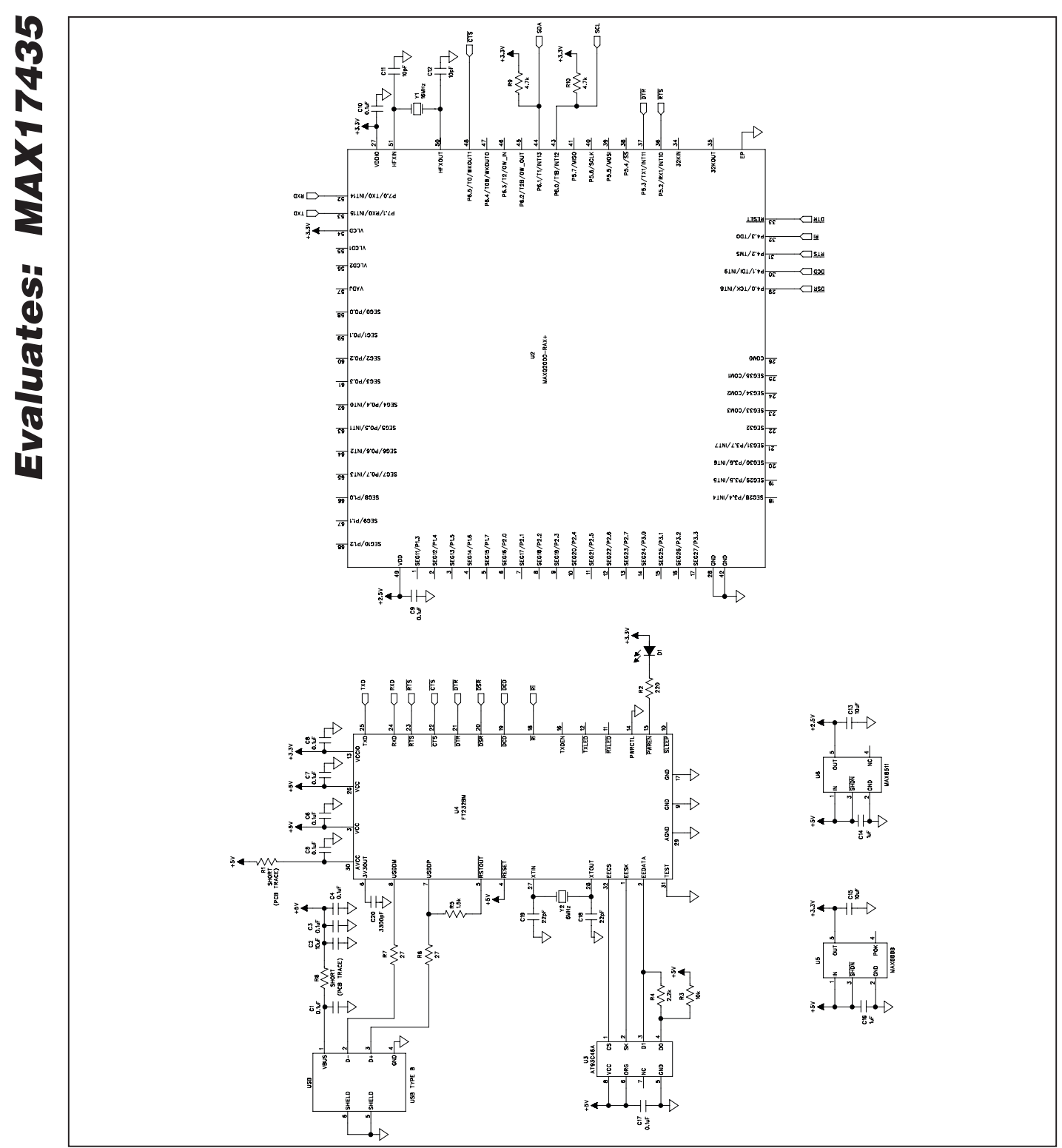

*Figure 4b. MAX17435 EV Kit Schematic (Sheet 2 of 2)*

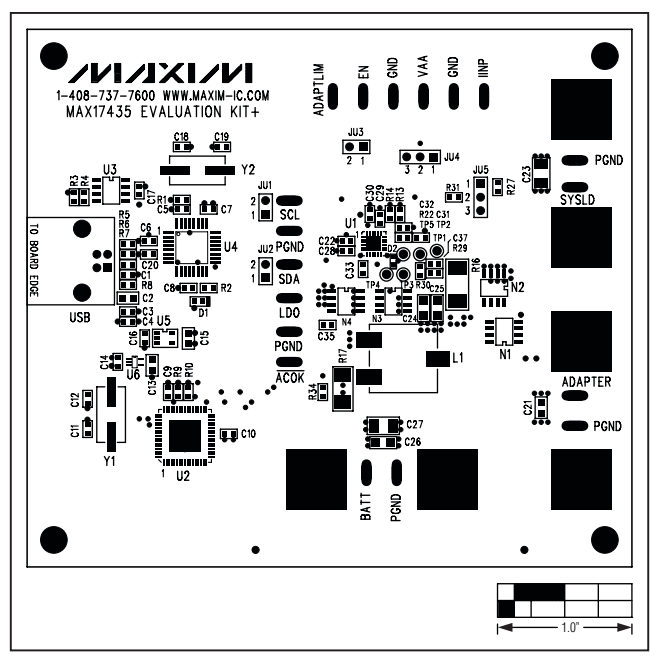

*Figure 5. MAX17435 EV Kit Component Placement Guide— Component Side*

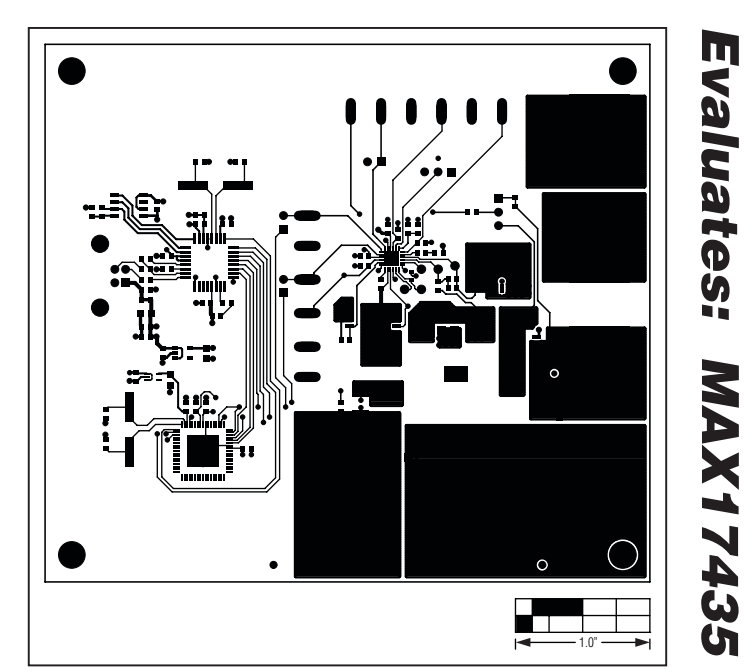

*Figure 6. MAX17435 EV Kit PCB Layout—Component Side*

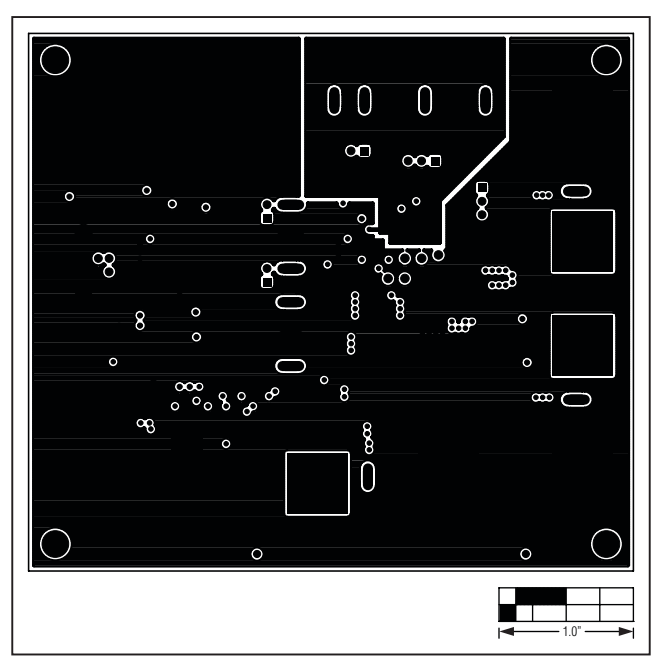

*Figure 7. MAX17435 EV Kit PCB Layout—GND Layer 2*

*Evaluates: MAX17435*

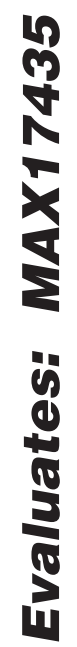

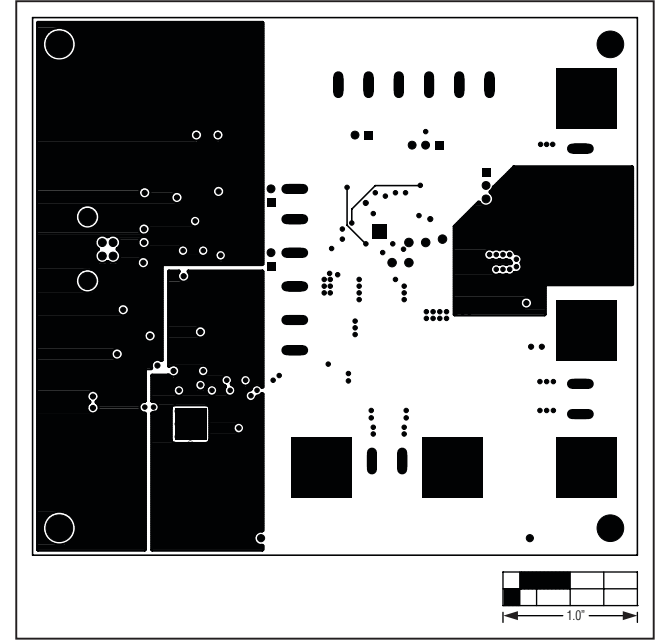

*Figure 8. MAX17435 EV Kit PCB Layout—PWR Layer 3 Figure 9. MAX17435 EV Kit PCB Layout—Solder Side*

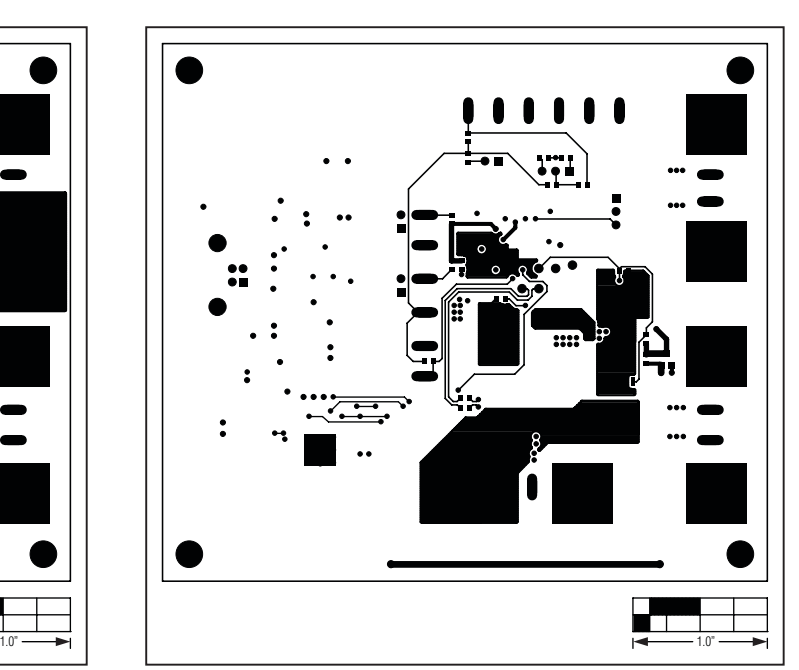

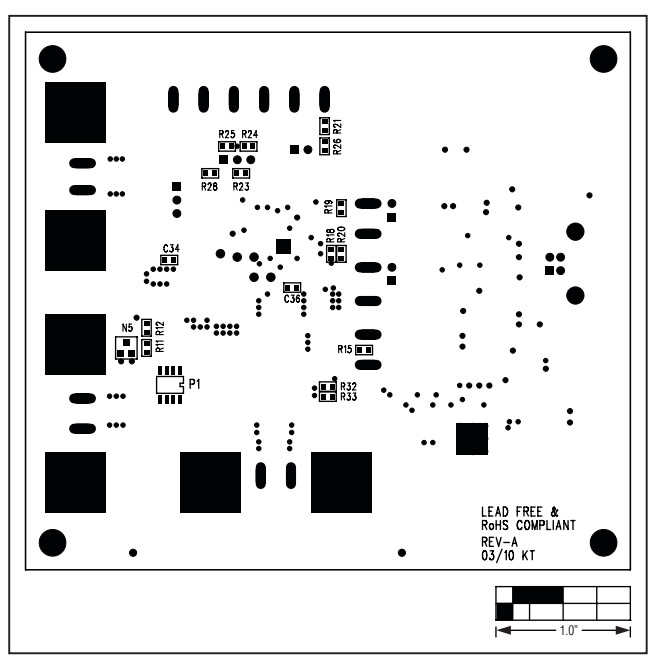

*Figure 10. MAX17435 EV Kit Component Placement Guide— Solder Side*

## *Revision History*

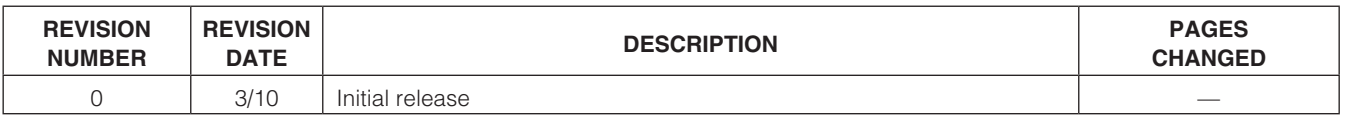

*Maxim cannot assume responsibility for use of any circuitry other than circuitry entirely embodied in a Maxim product. No circuit patent licenses are implied. Maxim reserves the right to change the circuitry and specifications without notice at any time.*

*Maxim Integrated Products, 120 San Gabriel Drive, Sunnyvale, CA 94086 408-737-7600* 

© 2010 Maxim Integrated Products **Maxim is a registered trademark of Maxim Integrated Products**, Inc.